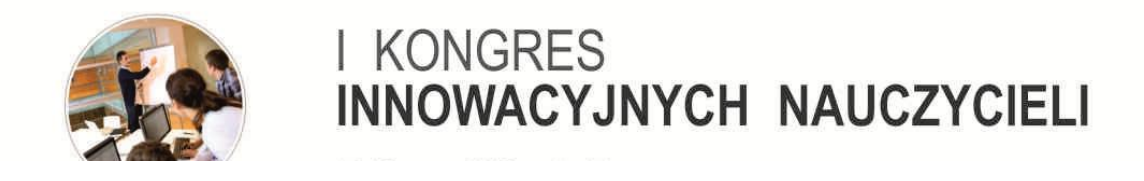

# **"Odwrócona lekcja na Łódzkiej Platformie Edukacyjnej sposobem na zwiększenie zaangażowania uczniów"**

*Materiały warsztatowe– obsługa modułów TESTY, ANKIETY, ZADANIA oraz zmiana kolejności w Liście powitalnej na Łódzkiej Platformie Edukacyjnej.*

Autorzy:

- 1. Michał Durkiewicz
- 2.Adam Cyrański

## Spis zawartości:

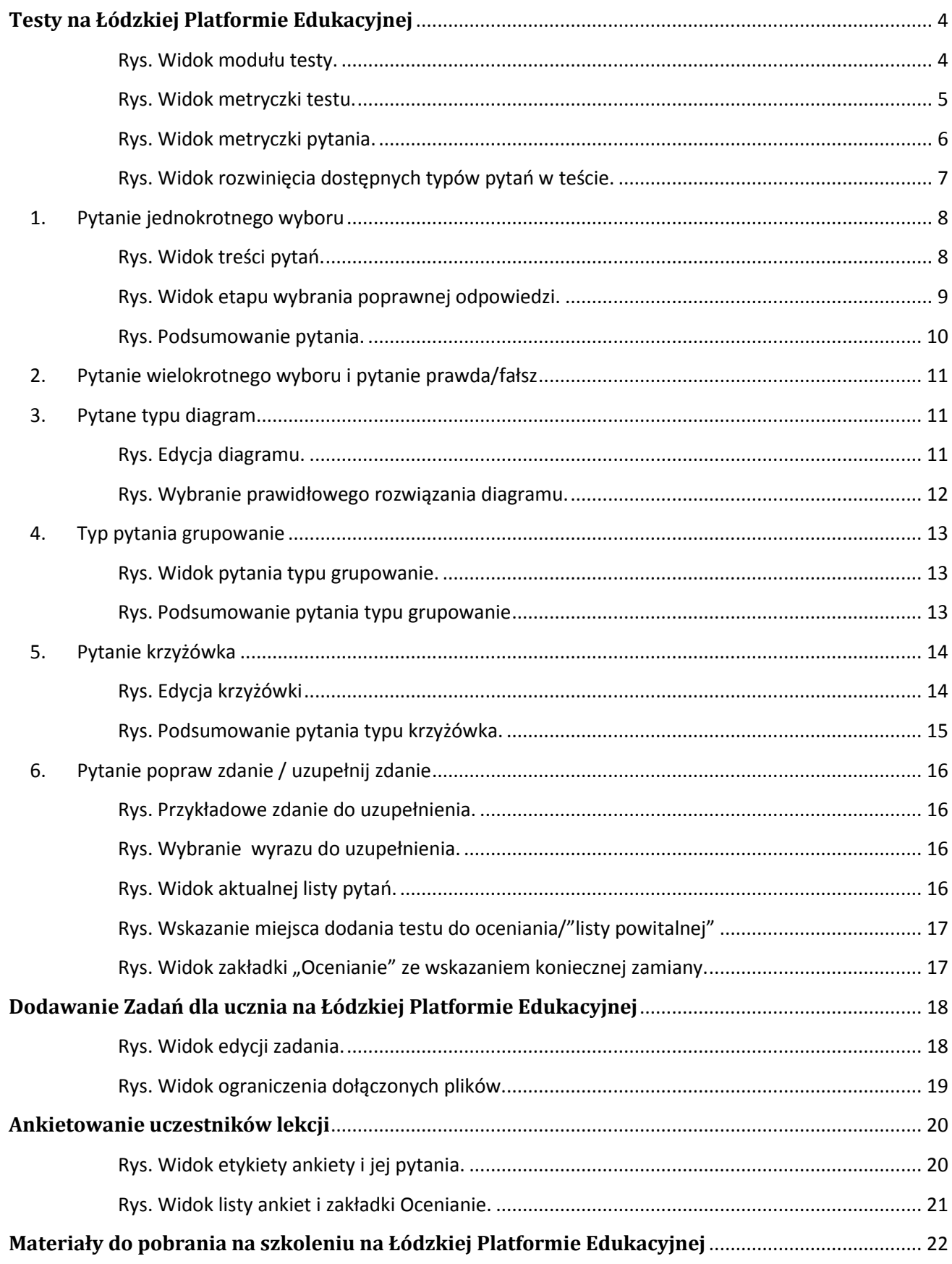

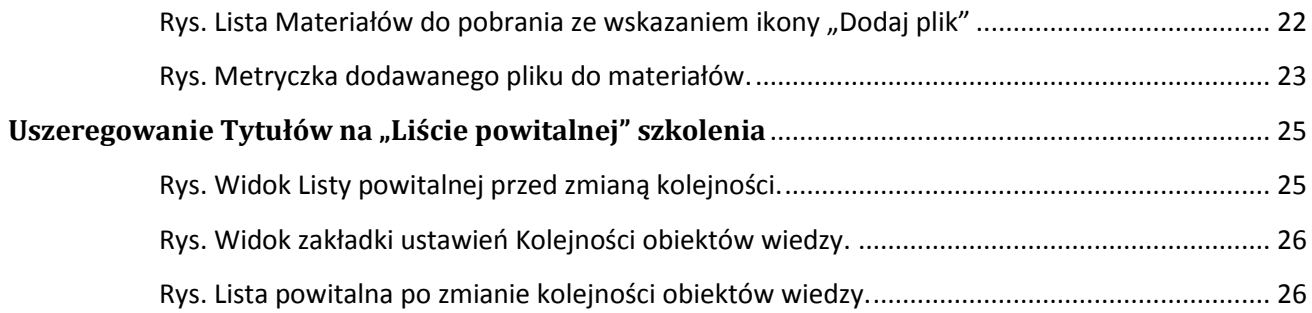

### **Testy na Łódzkiej Platformie Edukacyjnej**

<span id="page-3-0"></span>Aby możliwe było opublikowanie testu dla uczniów trzeba znajdować się na szkoleniu do którego się go chce dodać.

Następnie należy kliknąć w lewym menu

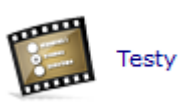

Wciśnij przycisk "Dodaj test", otwiera nam się strona na której możemy określić wszystkie parametry testu.

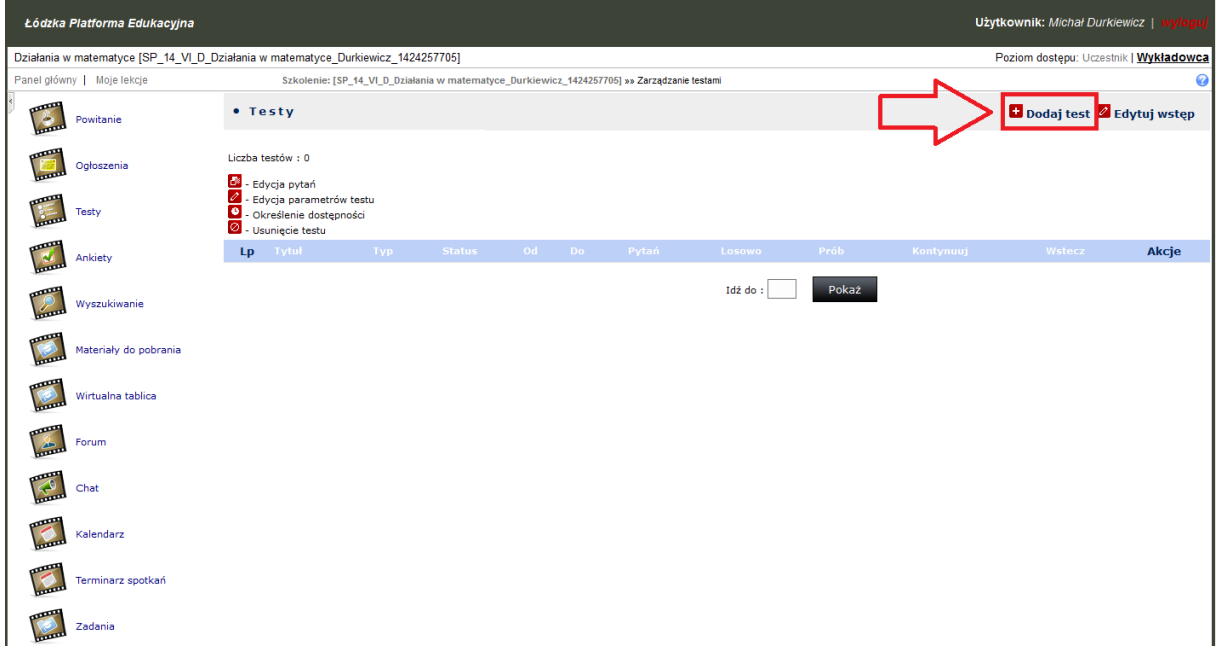

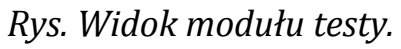

<span id="page-3-1"></span>Poniżej przedstawiamy najważniejsze pola do wypełnienia przy definiowaniu metryczki testu:

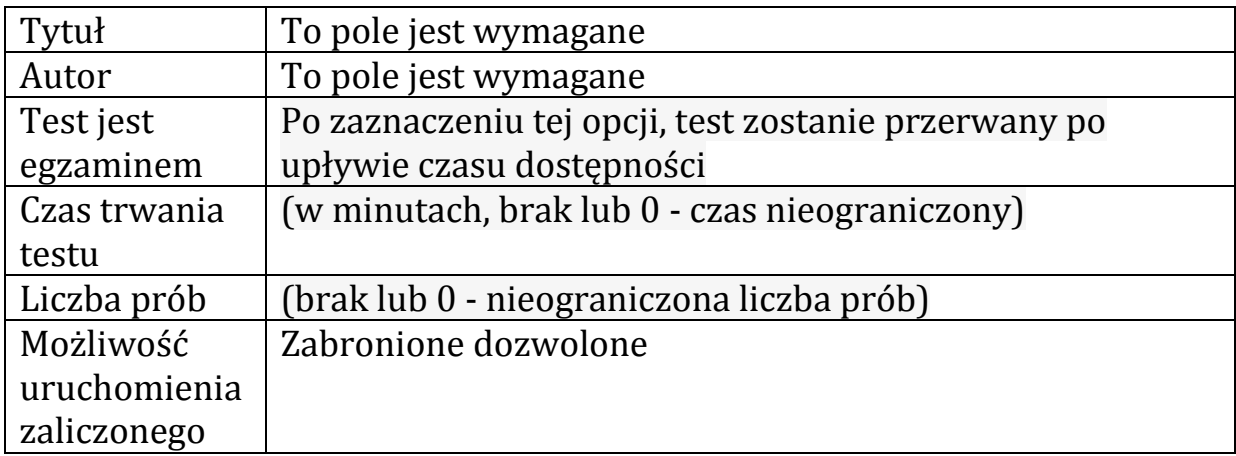

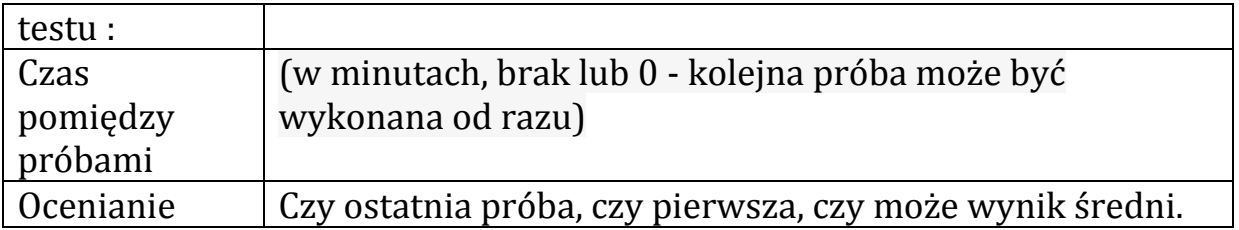

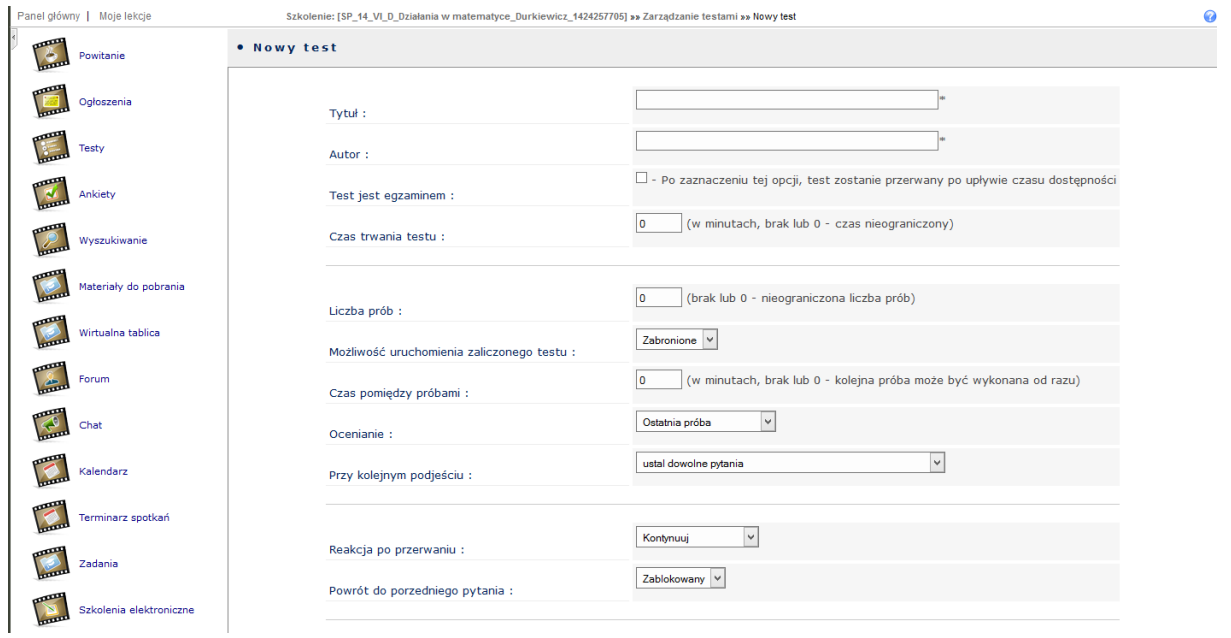

*Rys. Widok metryczki testu.*

<span id="page-4-0"></span>Ważne jest by po zakończeniu wpisywania parametrów testu zapisać je przyciskiem "Zapisz".

W celu dodania pytań przechodzimy do "Edycji pytań"

| • Testy                                                                                                    |            |                  |                          |        |         |                                |        | Dodaj test & Edytuj wstęp |
|----------------------------------------------------------------------------------------------------|------------|------------------|--------------------------|--------|---------|--------------------------------|--------|---------------------------|
| Liczba testów: 1<br>Edycja pytań<br>$\sqrt{2}$ - Edycja parametrów testu<br>O - Określenie dostępności<br>2 - Usunięcie testu |            |                  |                          |        |         |                                |        |                           |
| Lp Tytuł                                                                                                    | Typ Status | $-$ Od           |                          |        |         | Do Pytań Losowo Prób Kontynuuj | Wstecz | Akcje                     |
| Test z wiedzy o działaniach matematycznych                                                                                    | $\bullet$  | $2015 - 02 - 18$ | $\overline{\phantom{m}}$ | 0/0(0) | $\circ$ | $\bullet$                      | O      |                           |
|                                                                                                    |            | Idź do:          |                          | Pokaż  |         |                                |        |                           |

*Rys. Widok listy testów ze wskazaniem gdzie należy kliknąć by edytować pytania.*

Nowe pytanie w teście tworzymy przez wejście do formularza nowego pytania przyciskiem "Dodaj pytanie".

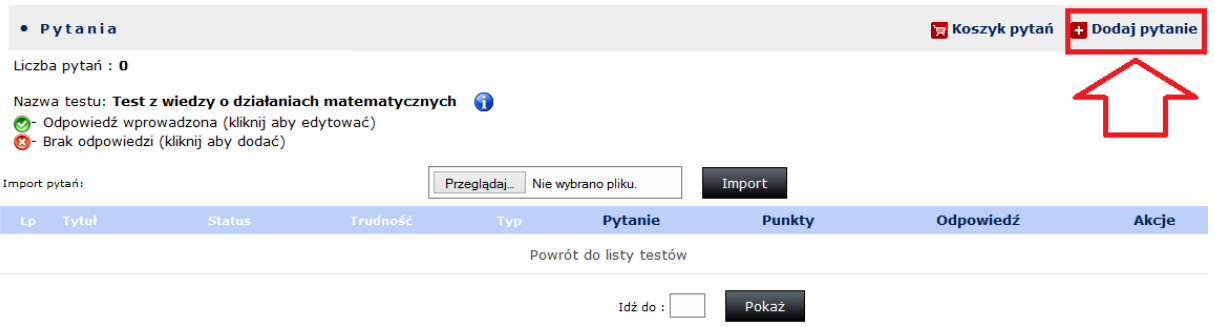

*Rys. Pusta lista pytań ze wskazaniem na miejsce gdzie należy kliknąć by dodać kolejne pytanie.*

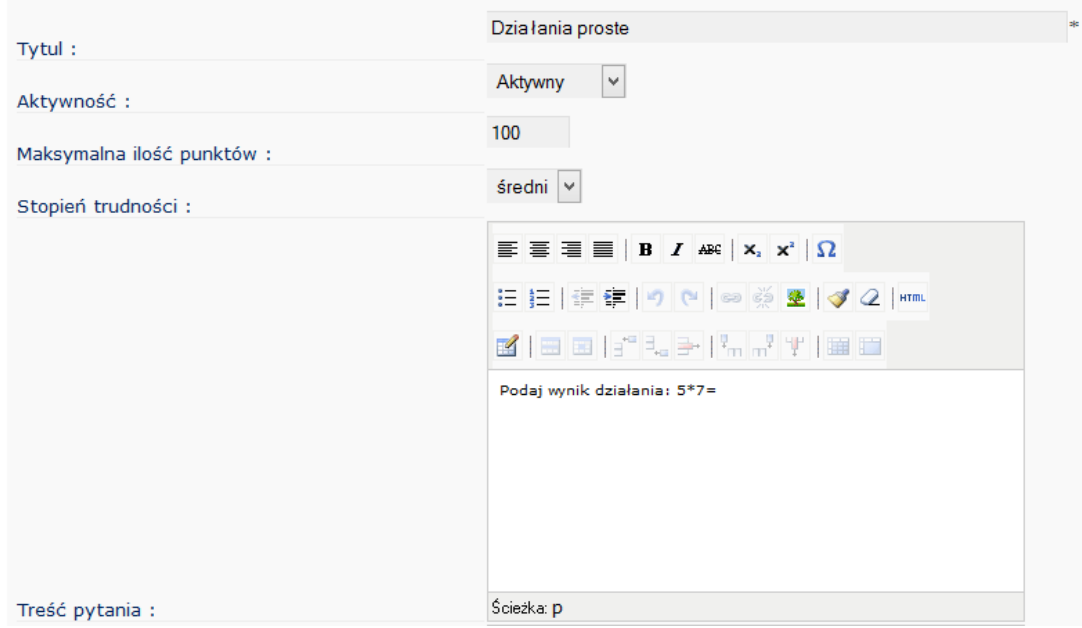

*Rys. Widok metryczki pytania.*

<span id="page-5-0"></span>Platforma umożliwia nam ułożenie następujących rodzajów pytań:

- $\triangleright$  diagram
- $\triangleright$  grupowanie
- $\triangleright$  krzyżówka
- Logogryf
- Pole jednokrotnego wyboru
- Pole wielokrotnego wyboru
- Pole wyboru prawda/fałsz
- Popraw zadanie uzupełnij zdanie

|              | Pole wielokrotnego wyboru                                                                                                    | $\checkmark$ |
|--------------|----------------------------------------------------------------------------------------------------|--------------|
| Typ pytania: | Diagram<br>Grupowanie<br>Krzyżówka<br>Logogryf<br>Pole wielokrotnego wyboru<br>Pole wyboru (prawda/fałsz)<br>Pole z jedną prawidłową odpowiedzią<br>Popraw zdanie<br>Uzupełnij zdanie |              |

*Rys. Widok rozwinięcia dostępnych typów pytań w teście.*

<span id="page-6-0"></span>Przystępując do układania zadań warto jest najpierw zastanowić się nad formą danego zadania i ją wybrać z pośród prezentowanych powyżej.

Podstawowymi parametrami jakie musimy uzupełnić w formularzu nowego pytania są:

- $\triangleright$  tytuł (pole wymagane)
- Aktywność
- Maksymalna ilość punktów tu musimy uważać by ilość ta była adekwatna do typu pytania i prawdopodobieństwa udzielenia poprawnej odpowiedzi.
- Stopień trudności parametr ten będzie pomocny przy późniejszym tworzeniu pytań z wykorzystaniem koszyka pytań
- Treść pytania pole wymagane zawiera szczegółowo sprecyzowaną treść pytania
- $\triangleright$  Komentarz
- $\triangleright$  Typ pytania

Powyższe pola występują we wszystkich typach pytań i wyglądają one w każdym przypadku identycznie.

Na następnych stronach pokażę jak uzupełniać poszczególne pola w kolejnych typach pytań:

#### **1. Pytanie jednokrotnego wyboru**

<span id="page-7-0"></span>Uzupełnianie pytania jednokrotnego wyboru rozpoczynamy od uzupełnienia pola numeracja – wybierzemy tu w jaki sposób zostaną oznaczone kolejne odpowiedzi. Następnie przechodzimy do uzupełnienia pól odpowiedzi. Pola odpowiedzi umożliwiają nam wykonanie prostego formatowania tekstu, ale co jest warte uwagi, umożliwiają też dołączenie zdjęcia lub grafiki.

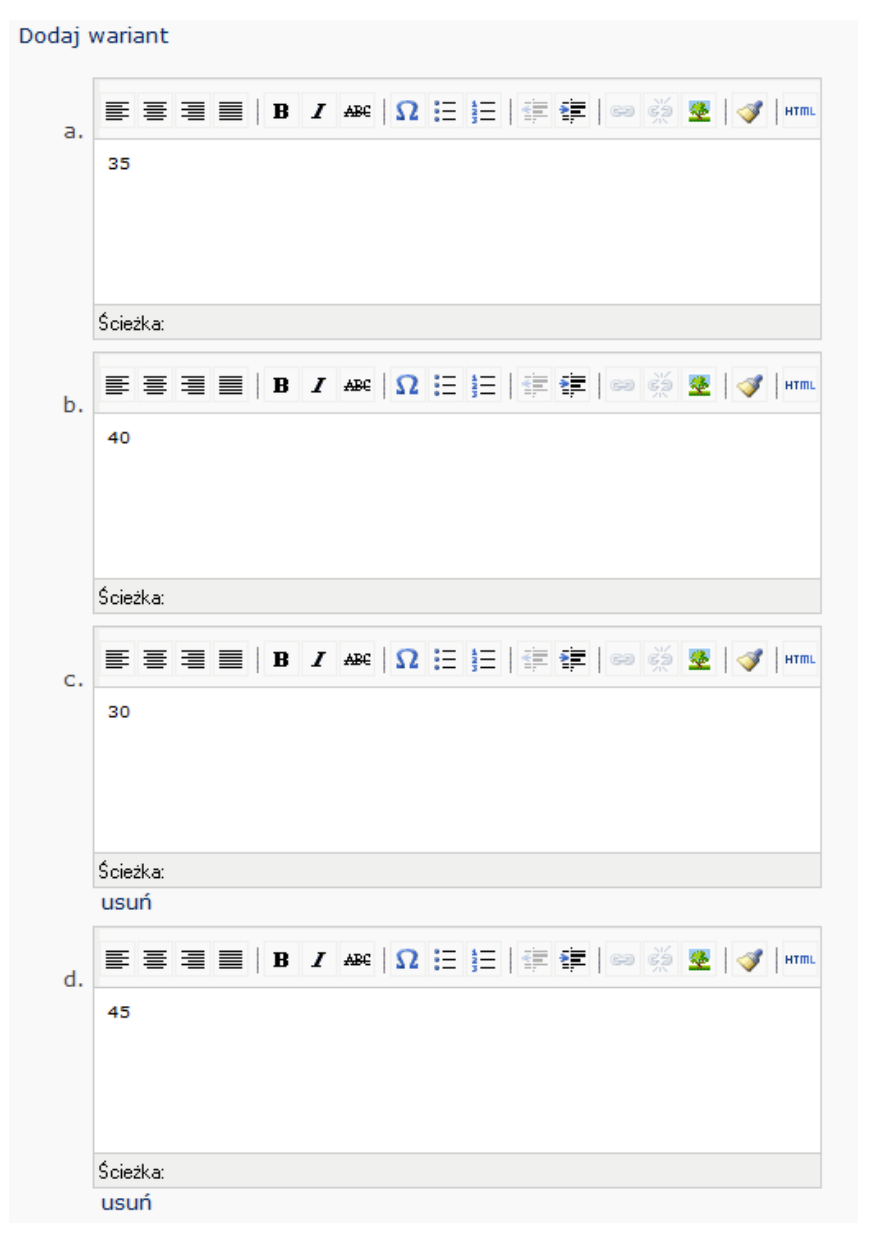

<span id="page-7-1"></span>*Rys. Widok treści pytań.*

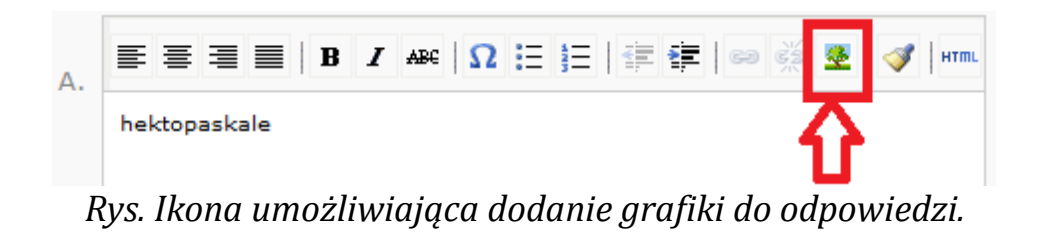

Jeśli zabraknie nam pól odpowiedzi użyjemy opcji "Dodaj wariant" znajdującej się nad polami treści odpowiedzi.

Kolejny krok to wybranie prawidłowej odpowiedzi. Do tego etapu

przejdziemy przyciskiem .

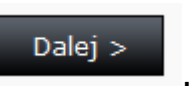

Prawidłową odpowiedź oznaczamy polem z "kropką" po lewej stronie listy odpowiedzi.

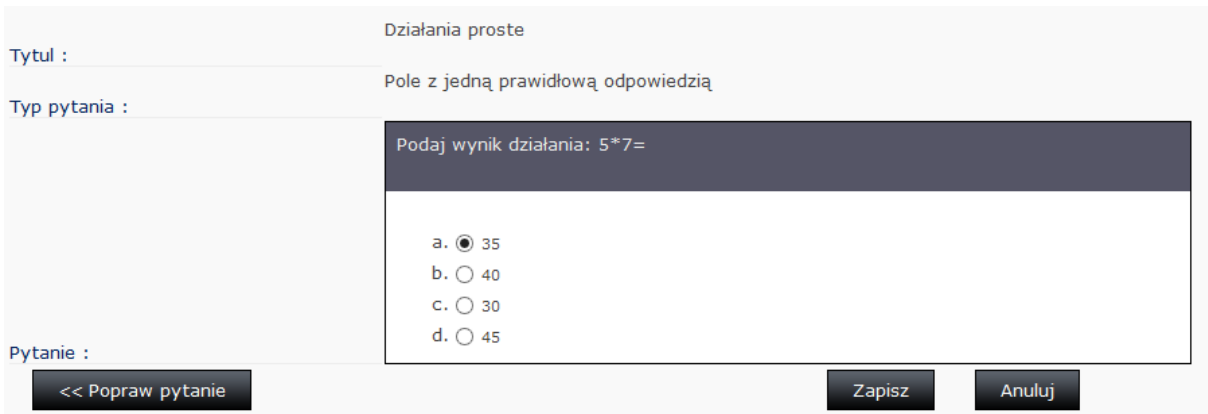

*Rys. Widok etapu wybrania poprawnej odpowiedzi.*

<span id="page-8-0"></span>Klikamy zapisz, tym samym przechodzimy do podsumowania pytania i jego prezentacji w dwóch wariantach PYTANIE/ODPOWIEDŹ

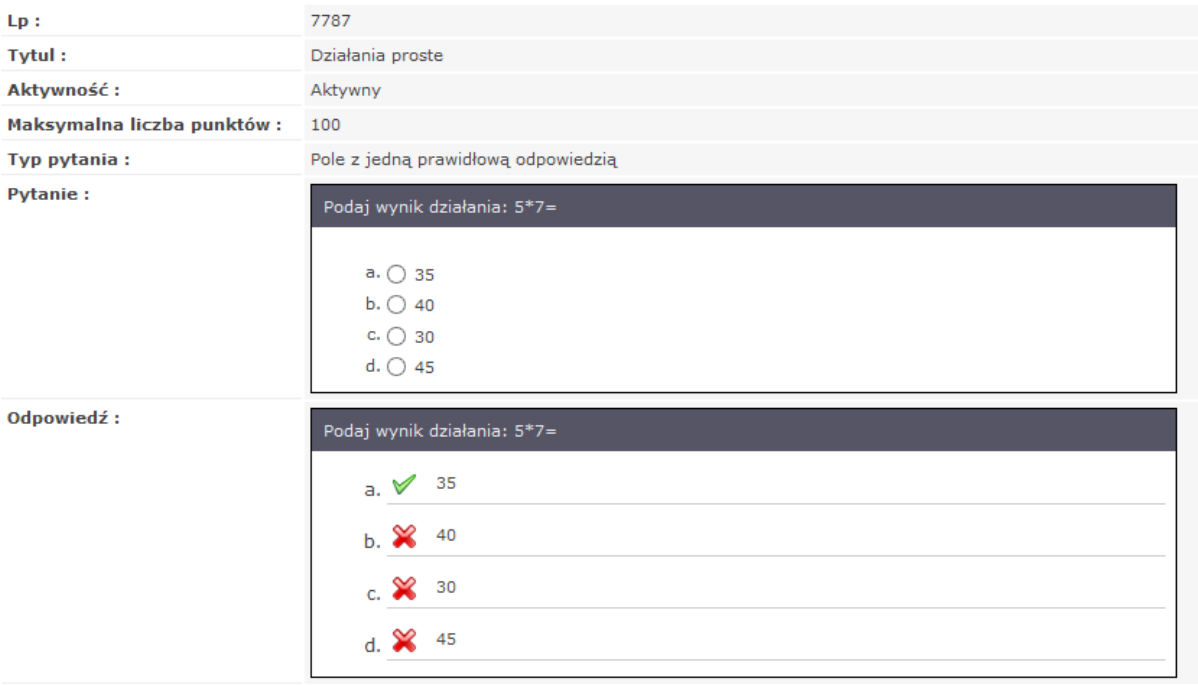

Powrót do listy

<span id="page-9-0"></span>*Rys. Podsumowanie pytania.*

#### **2. Pytanie wielokrotnego wyboru i pytanie prawda/fałsz**

<span id="page-10-0"></span>Ten typ pytania jest analogiczny jak dla pytania jednokrotnego wyboru i nie wymaga dodatkowego komentarza

#### **3. Pytane typu diagram**

<span id="page-10-1"></span>Pytanie pozwala na ukrycie słów haseł w rozsypance literowej. Tworzenie takiego pytania rozpoczynamy od sprecyzowania w treści pytania jakiego rodzaju słowa ma poszukiwać w rozsypance uczeń. Następnie dostosowujemy obszar diagramu do swojego planu rozmieszczenia słów haseł (wykorzystujemy przyciski "dodaj wiersz u góry/dołu" i "dodaj wiersz u dołu/u góry". w puste pola wpisujemy literki które czytane w pionie lub poziomie utworzą hasła. Pozostałe puste pola uzupełnimy funkcją "losowe literki"

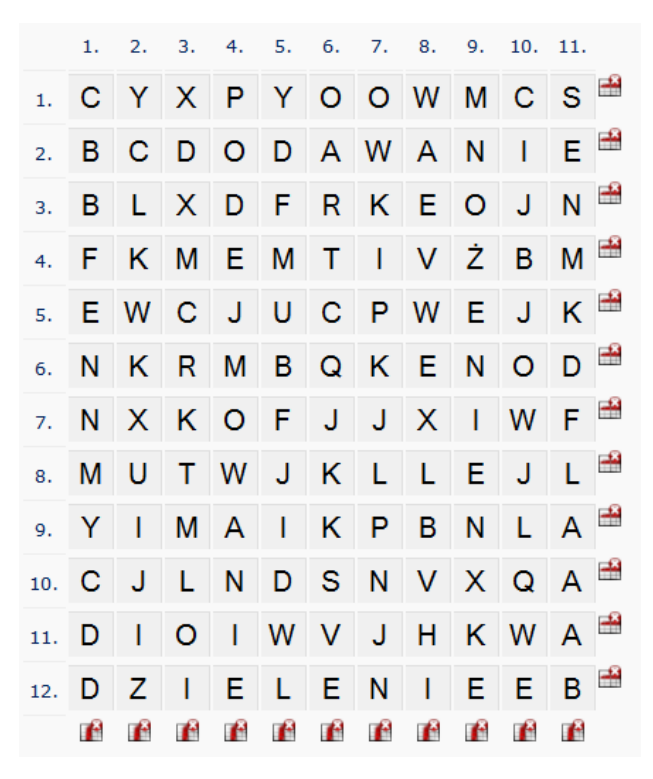

*Rys. Edycja diagramu.*

<span id="page-10-2"></span>tworzące słowa hasła w diagramie.

Po przejściu przyciskiem **Dalej >** , zaznaczmy pojedynczo literki

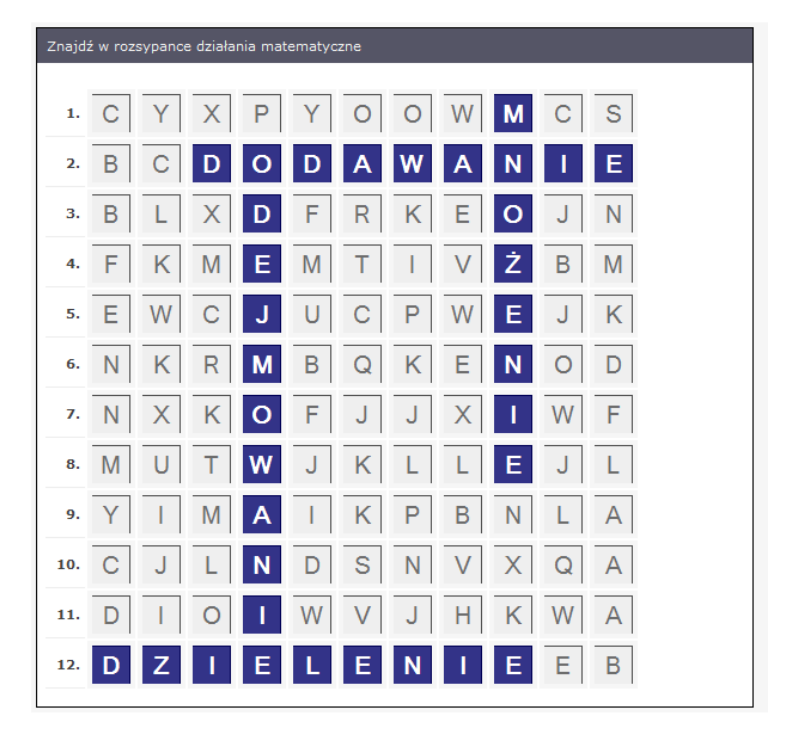

*Rys. Wybranie prawidłowego rozwiązania diagramu.*

<span id="page-11-0"></span>Całość zatwierdzamy przyciskiem "Zapisz". i przechodzimy na podsumowanie.

#### **4. Typ pytania grupowanie**

<span id="page-12-0"></span>Uczeń w tym zadaniu będzie poproszony o przeciągnięcie myszką nieposegregowanych słów do wcześniej zdefiniowanych grup.

| Grupy:             |             |          |           |          |           |
|--------------------|-------------|----------|-----------|----------|-----------|
| Dodaj grupę        |             |          |           |          |           |
| Słowa:             |             |          |           |          |           |
| ٧<br>suma          | Dodaj słowo |          |           |          |           |
| Ilość kolumn : 3 v |             |          |           |          |           |
| suma               | <b>Ex</b>   | różnica  | <b>Ex</b> | iloczyn  | <b>EX</b> |
| składnik           | 2x          | odjemna  | 2x        | czynnik1 | 2x        |
| składnik2          | 2x          | odjemnik | 2x        | czynnik2 | ZX        |
| iloraz             | 2x          |          |           |          |           |
| dzielna            | 2x          |          |           |          |           |
| dzielnik           | 2x          |          |           |          |           |

*Rys. Widok pytania typu grupowanie.*

<span id="page-12-1"></span>w polu grupy wpisujemy kolejne nazwy grup do których przypiszemy kolejne słowa. Wpisanie nazw każdej grupy kończymy przyciskiem "dodaj grupę". Kolejne słowa dodajemy po wybraniu w menu rozwijalnym (na lewo od "Dodaj słowo") grupy do której dodajemy wyrazy. Wpisanie każdego słowa kończymy analogicznie jak dla Grup przyciskiem "Dodaj słowo". Grupy akceptujemy przyciskiem "Dalej". i uzyskujemy podsumowanie.

| Pogrupuj odpowiednie elementy działań. |          |          |  |  |  |
|----------------------------------------|----------|----------|--|--|--|
| suma                                   | różnica  | iloczyn  |  |  |  |
| składnik                               | odjemna  | czynnik1 |  |  |  |
| składnik2                              | odjemnik | czynnik2 |  |  |  |
| iloraz                                 |          |          |  |  |  |
| dzielna                                |          |          |  |  |  |
| dzielnik                               |          |          |  |  |  |

<span id="page-12-2"></span>*Rys. Podsumowanie pytania typu grupowanie*

#### **5. Pytanie krzyżówka**

<span id="page-13-0"></span>Pracę nad tym typem pytania rozpoczynamy podobnie jak dla diagramu dostosowaniem obszaru pracy do wielkości planowanej krzyżówki.

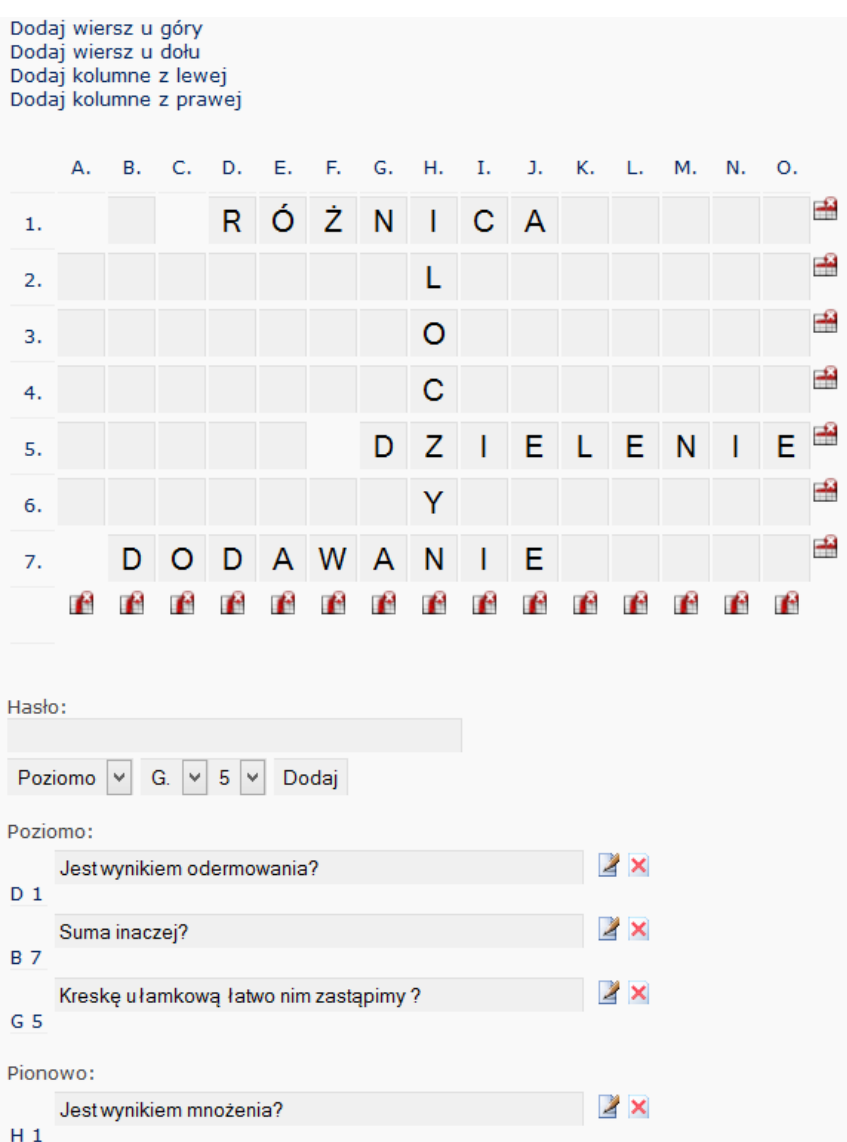

*Rys. Edycja krzyżówki*

<span id="page-13-1"></span>Każde z haseł wpisujemy w polu "Hasło:" (pole poniżej całą krzyżówką). Wybieramy kierunek wpisywania tekstu i pozycję pierwszej literki. Procedurę wpisania hasła kończymy przyciskiem "Dodaj". Słowo zostało wpisane do krzyżówki. Czynności wykonujemy, aż do momentu wypełnienia krzyżówki wszystkimi słowami do odgadnięcia.

Możemy teraz przejść do wypełnienia pól z pytaniami do haseł.

Treści pytań mamy podzielone na pytania do haseł w orientacji Poziomej i Pionowej. Po lewej stronie pytania znajdują się współrzędne hasła do którego tworzymy pytanie.

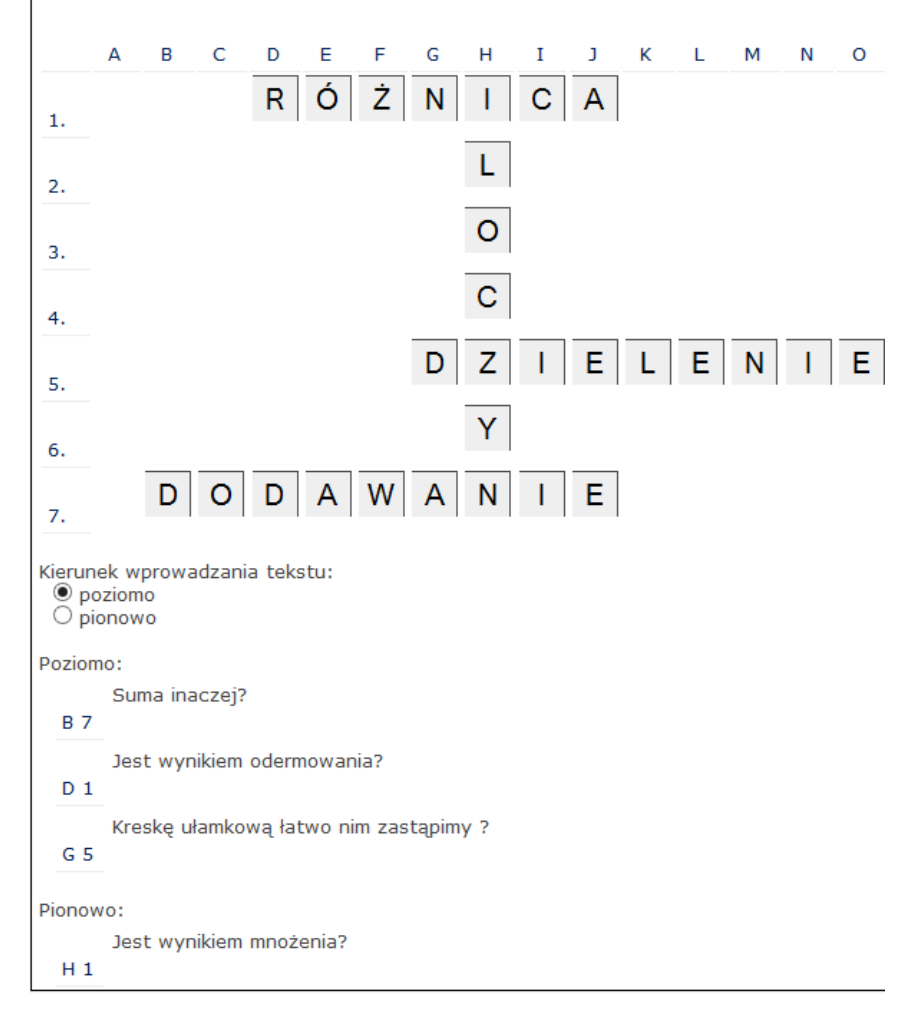

Przechodzimy do podsumowania przyciskiem "Dalej".

*Rys. Podsumowanie pytania typu krzyżówka.*

<span id="page-14-0"></span>Dla typu pytania Logogryf proces tworzenia pytania jest bardzo podobny. Logogryf nie umożliwia jedynie tworzenia haseł pionowych.

#### **6. Pytanie popraw zdanie / uzupełnij zdanie**

<span id="page-15-0"></span>Jest to typ pytania otwartego i od autora wymaga on szczególnej uwagi by odpowiedź była całkowicie jednoznaczna.

```
Zdanie: Oblicz: 8 * 7 = ...Dodaj zdanie
```
*Rys. Przykładowe zdanie do uzupełnienia.*

<span id="page-15-1"></span>Błędnie napisane zdanie wpisujemy w polu "Zdanie" i umieszczamy je w pytaniu przyciskiem "Dodaj zdanie". Następnie klikamy na jeden z podkreślonych w zdaniu wyrazów (słowo zostaje przekreślone) i w kolejnych wariantach podajemy prawidłowe formy/warianty odpowiedzi.

| Oblicz:       | $8 \cdot Z \equiv m$ |
|---------------|----------------------|
| 56            | X                    |
| Dodaj variant |                      |

*Rys. Wybranie wyrazu do uzupełnienia.*

<span id="page-15-2"></span>Do podsumowania przechodzimy przyciskiem "Dalej".

| Lp Tytuł               |           | Status Trudność | Typ.                                | Pytanie                                    | <b>Punkty</b> | Odpowiedź | Akcje                   |
|------------------------|-----------|-----------------|-------------------------------------|--------------------------------------------|---------------|-----------|-------------------------|
| Działania proste<br>1. | $\bullet$ | średni          | Pole z jedną prawidłową odpowiedzią | Podaj wynik działania: 5*7=                | 100           | $\bullet$ | B <sub>o</sub>          |
|                        |           |                 |                                     |                                            |               |           |                         |
| 2 Działania            | $\bullet$ | średni          | Diagram                             | Znajdź w rozsypance działania matematyczne | 100           | $\bullet$ | B <sub>o</sub>          |
|                        |           |                 |                                     |                                            |               |           |                         |
| 3 Elementy             | $\bullet$ | średni          | Grupowanie                          | Pogrupuj odpowiednie elementy działań.     | 100           | $\bullet$ | <b>B</b> O              |
|                        |           |                 |                                     |                                            |               |           |                         |
| 4 Krzyżówka            | $\bullet$ | średni          | Krzyżówka                           | Odpowiedz na pytania i rozwiąż krzyżówkę   | 100           | $\bullet$ | $\boxed{B}$ $\boxed{O}$ |
|                        |           |                 |                                     |                                            |               |           |                         |
| 5 Uzupełnianka         | $\bullet$ | średni          | Uzupełnij zdanie                    | Oblicz                                     | 100           | $\bullet$ | $B$ $\varnothing$       |

<span id="page-15-3"></span>*Rys. Widok aktualnej listy pytań.*

Po dodaniu pytania do testu dopisywane jest ono do Listy pytań. Lista ta po dodaniu już kilku zaprezentowanych wyżej typów pytań powinna wyglądać następująco.

Aby wynik uzyskany w teście przez ucznia był automatycznie zapisany w systemie i zaprezentowany na Liście powitalnej należy ustawić test jako "Podlega ocenianiu" w znanej już nam zakładce "Ocenianie" (Akcja "Określenie dostępności").

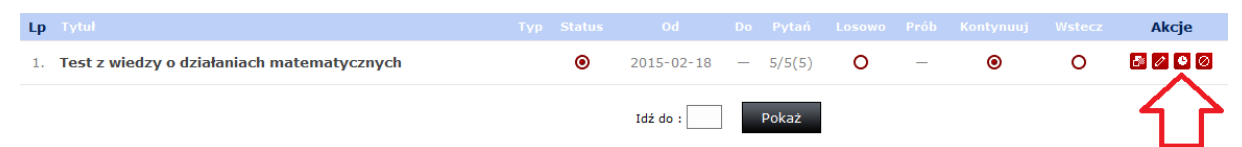

*Rys. Wskazanie miejsca dodania testu do oceniania/"listy powitalnej"*

<span id="page-16-0"></span>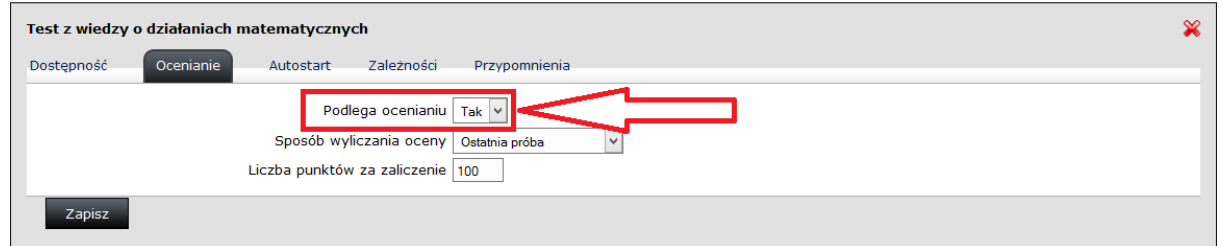

<span id="page-16-1"></span>*Rys. Widok zakładki "Ocenianie" ze wskazaniem koniecznej zamiany.*

Układając pytania musimy zwrócić uwagę nie tylko na formę pytania, ale również na czasowniki operacyjne wykorzystane w pytaniu.

## <span id="page-17-0"></span>**Dodawanie Zadań dla ucznia na Łódzkiej Platformie Edukacyjnej**

Łódzka Platforma edukacyjna umożliwia zbudowanie przez nauczyciela zadania, na które uczeń będzie mógł odpowiedzieć w formie tekstowej wypełniając pole odpowiedzi, ale także przesłanie załączonego pliku z odpowiedzią do zadania.

Zadania tworzymy z poziomu dostępu "nauczyciel" w module Zadania

Dodajemy zadanie przyciskiem **Dodajzadanie** znajdującym się w prawym górnym rogu.

Uzupełniamy pole Tytułu i pole pytania.

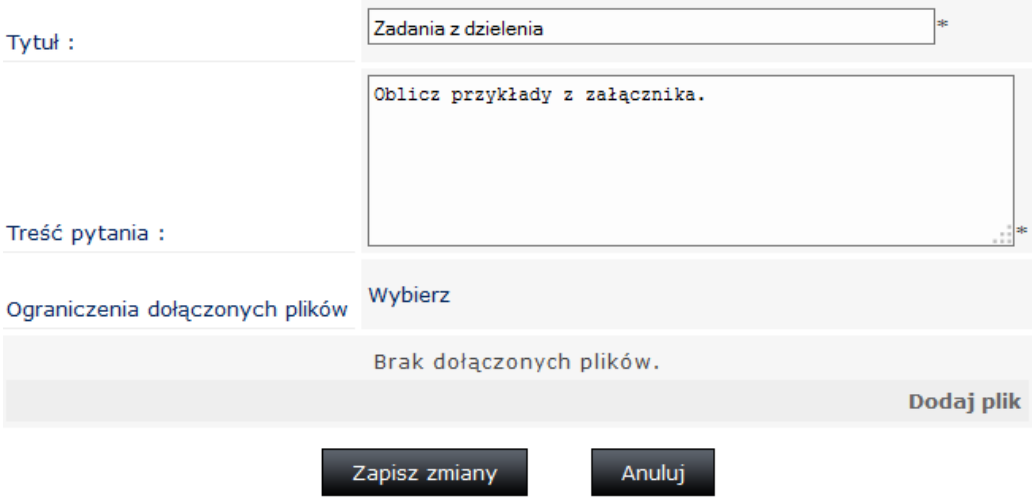

*Rys. Widok edycji zadania.*

<span id="page-17-1"></span>Możemy również dołączyć do zadania plik, który będzie pomocny dla ucznia. Tą czynność wykonujemy za pomocą przycisku **Dodaj plik** 

w polu "Ograniczenia dołączonych plików" wybieramy (pola wyboru po prawej stronie Typów plików) interesujące nas w odpowiedzi rodzaje załączników do odpowiedzi na zadanie.

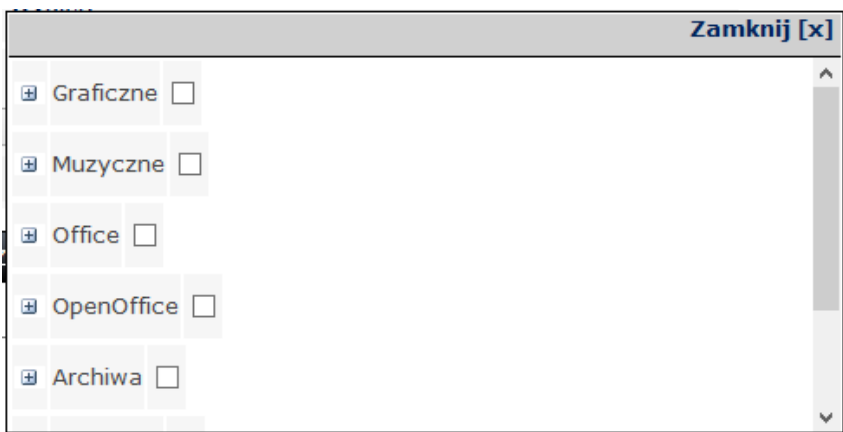

*Rys. Widok ograniczenia dołączonych plików.*

<span id="page-18-0"></span>Zapisujemy zmiany. w podsumowaniu możemy sprawdzić czy zbudowane Zadanie wygląda prawidłowo. Jeśli jest taka potrzeba poddajemy je ponownie edycji przyciskiem "Edycja zadania".

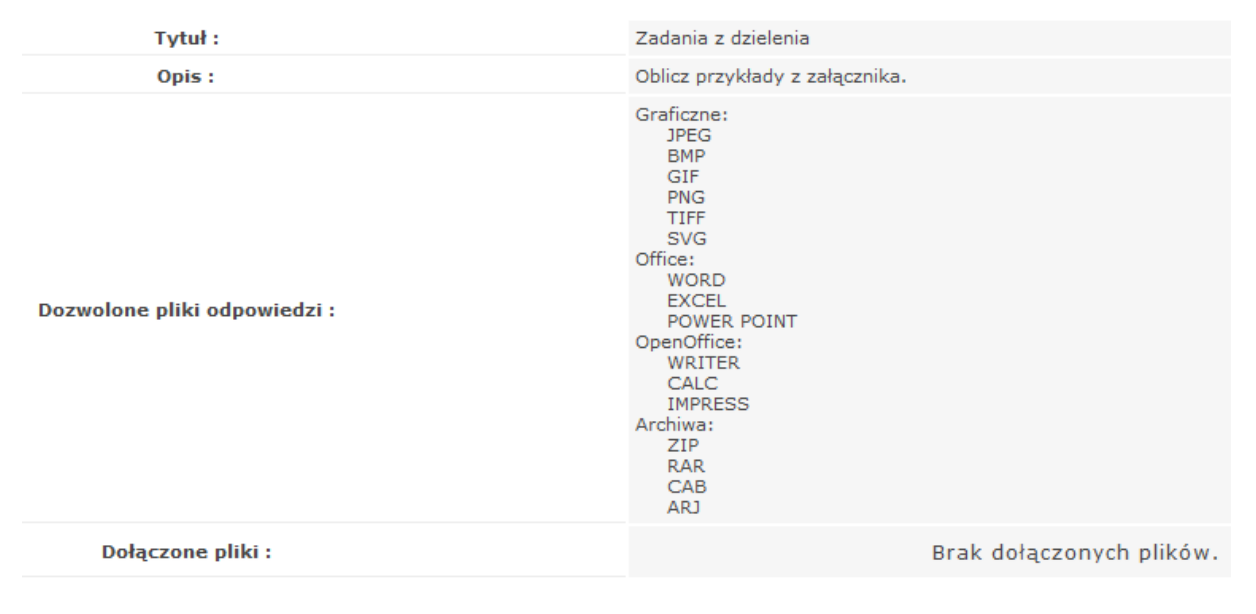

Powrót do listy

*Rys.* 

*Rys. Widok podsumowania zadania.*

### **Ankietowanie uczestników lekcji**

<span id="page-19-0"></span>Ankiety jakie umieszczamy w lekcjach służą zapoznaniu się nauczyciela z opiniami uczestników na temat przebiegu lub treści szkolenia. Ankiety mogą też służyć zbadaniu przyzwyczajeń czy uwag osób ankietowanych.

Mechanizm tworzenia ankiet na Łódzkiej Platformie wygląda podobnie jak moduł testy, ale nie wymaga on podania prawidłowej odpowiedzi.

Dodać ankietę możemy z poziomu dostępu "nauczyciel" moduł .

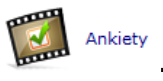

Następnie "Dodaj zwykłą ankietę" i wypełaniy formularz ankiety. Pola jakie zostały nam przedstawione do wypełnienia to "Nazwa", "Opis" i treści poszczególnych pytań z ewentualnymi wariantami odpowiedzi (jeśli zapytanie nie ma charakteru otwartego).

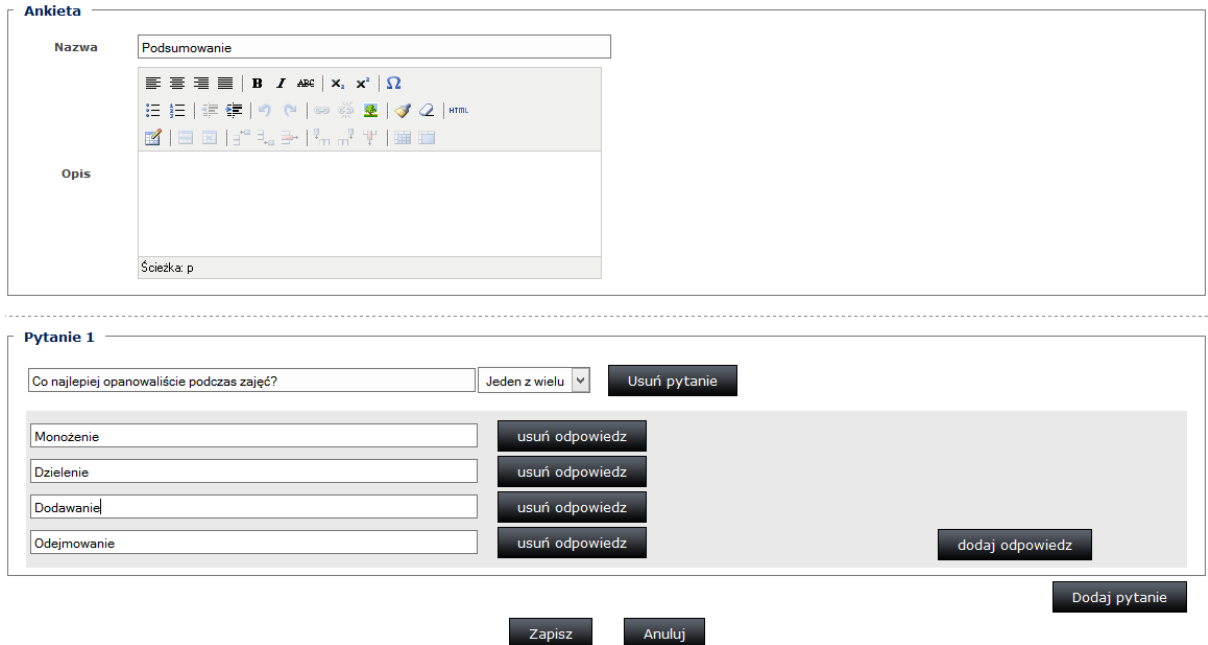

<span id="page-19-1"></span>*Rys. Widok etykiety ankiety i jej pytania.*

Do dyspozycji mamy następujące typy pytań:

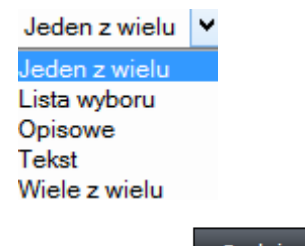

Kolejne pytania dodajemy przyciskiem **bodaj pytanie** 

Cała ankieta zostaje umieszczona na Platformie po kliknięciu przycisku "Zapisz". Warto również umieścić ankietę na Play liście. w tym celu oznaczamy jako podlegającą ocenianiu, za zaliczenie dając 0(zero) punktów i automatycznie zaliczając po wyświetleniu.

|    | Podsumowanie<br>Ocenianie<br>Dostepność<br>Zależności<br>Przypomnienia<br>Autostart                                                                                                    |               |                     |               |                   |       |  |  |
|----|----------------------------------------------------------------------------------------------------|---------------|---------------------|---------------|-------------------|-------|--|--|
|    | Podlega ocenianiu<br>Tak $\vee$<br>Automatyczne zaliczanie po wyświetleniu<br>Tak $\vee$<br>Sposób wyliczania oceny<br>Ostatnia próba<br>$\vee$<br>Liczba punktów za zaliczenie 0<br>Zapisz |               |                     |               |                   |       |  |  |
| Lp | <b>Typ</b>                                                                                                    | <b>Tytuł</b>  | Data dodania        | Zobacz wyniki | <b>Statystyki</b> | Akcje |  |  |
| 1. |                                                                                                    | Bilet wejścia | 2015-02-18 13:18:26 | (0)           |                   |       |  |  |
| 2. |                                                                                                    | Podsumowanie  | 2015-02-18 13:21:18 | (0)           |                   |       |  |  |

<span id="page-20-0"></span>*Rys. Widok listy ankiet i zakładki Ocenianie.*

### **Materiały do pobrania na szkoleniu na Łódzkiej Platformie Edukacyjnej**

<span id="page-21-0"></span>Do szkolenia na Łódzkiej Platformie Edukacyjnej możemy dodawać dodatkowe materiały, które uczeń będzie mógł pobrać w trakcie przygotowywania się do zajęć. Takie materiały mogą stanowić zdjęcia, szablony rozwiązań, pliki z przykładami, mapki, filmy instruktarzowe lub dodatkowa literatura.

Abu dodać taki materiał musimy znajdować się w danym szkoleniu.

Materiały do pobrania Nastepnie wybieramy w menu **William Champion Contract Contract Contract Contract Contract Contract Contract Contract Contract Contract Contract Contract Contract Contract Contract Contract Contract Contract Contract Contra** 

z materiałami do pobrania. Lista jest na razie pusta. Teraz klikamy "Dodaj plik"

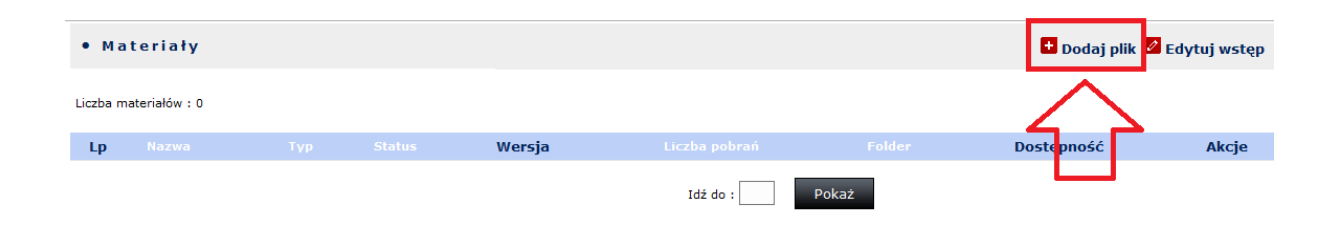

*Rys. Lista Materiałów do pobrania ze wskazaniem ikony "Dodaj plik"*

<span id="page-21-1"></span>Otworzy nam się formularz gdzie wypełniamy nazwę pliku (roboczą nazwę, która nie musi być identyczna z oryginałem), wypełniamy także opis i określamy aktywność naszego materiału.

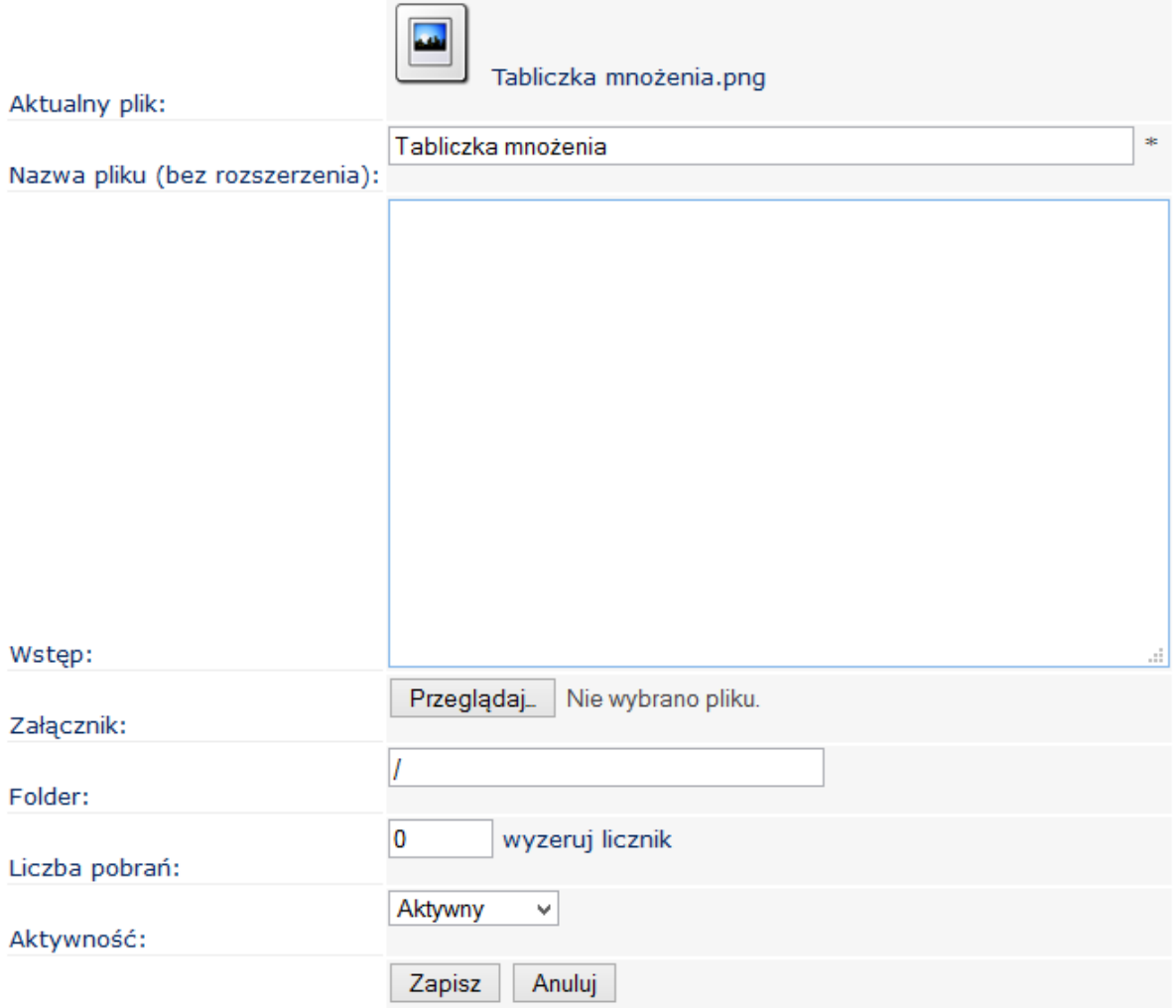

*Rys. Metryczka dodawanego pliku do materiałów.*

<span id="page-22-0"></span>Po zapisaniu naszego materiału na naszym szkoleniu. Powinniśmy otrzymać podobną do poniższej listę z materiałami do pobrania.

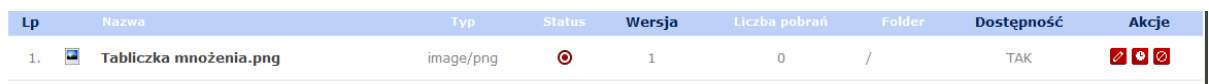

*Rys. Lista wgranych do pobrania materiałów.*

Materiał taki jest teraz dostępny i widoczny dla ucznia po przejściu do modułu "Materiały do pobrania".

Jeśli chcemy by nasz materiał był widoczny również na Liście powitalnej musimy wykonać identyczną procedurę zmiany statusu "podlega ocenianiu" jak w testach czy ankietach. Jest to jedyna możliwość dodania materiału do Listy powitalnej.

### <span id="page-24-0"></span>**Uszeregowanie Tytułów na "Liście powitalnej" szkolenia**

Dodawane materiały do oceniania tworzą Listę powitalną, która może nie być od razu w takiej kolejności jaką sobie życzymy. Taką kolejność można w każdej chwili zmienić.

|    | Aby ukończyć szkolenie należy zaliczyć następujące pozycje: |               |                |  |  |  |  |  |
|----|-------------------------------------------------------------|---------------|----------------|--|--|--|--|--|
|    | Lp Tytuł                                                    | <b>Status</b> | <b>Uruchom</b> |  |  |  |  |  |
| 1. | Test z wiedzy o działaniach matematycznych<br>(Testy)       | nierozpoczęty |                |  |  |  |  |  |
| 2. | Tabliczka mnożenia<br>(Pliki do szkolenia)                  | nierozpoczęty |                |  |  |  |  |  |
| 3. | Podsumowanie<br>(Ankieta)                                   | nierozpoczęty |                |  |  |  |  |  |
| 4. | Bilet wejścia<br>(Ankieta)                                  | nierozpoczęty |                |  |  |  |  |  |
| 5. | Dzielenie liczb naturalnych<br>(Szkolenie elektroniczne)    | nierozpoczęty |                |  |  |  |  |  |
| 6. | Mnożenie liczb naturalnych<br>(Szkolenie elektroniczne)     | nierozpoczęty |                |  |  |  |  |  |
| 7. | Odejmowanie liczb naturalnych<br>(Szkolenie elektroniczne)  | nierozpoczęty |                |  |  |  |  |  |
| 8. | Dodawanie liczb naturalnych<br>(Szkolenie elektroniczne)    | nierozpoczęty |                |  |  |  |  |  |

<span id="page-24-1"></span>*Rys. Widok Listy powitalnej przed zmianą kolejności.*

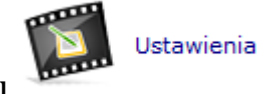

W tym celu przechodzimy do modułu **W przechodzimy do modułu** . Następnie przechodzimy do zakładki "Kolejność obiektów wiedzy". Naszym oczom ukazują się na kolorowych paskach tematy z Listy powitalnej. By zmienić tą domyślą kolejność chwytamy pojedynczo tematy lewym klawiszem myszy i przytrzymując go przeciągamy temat w docelowe miejsce.

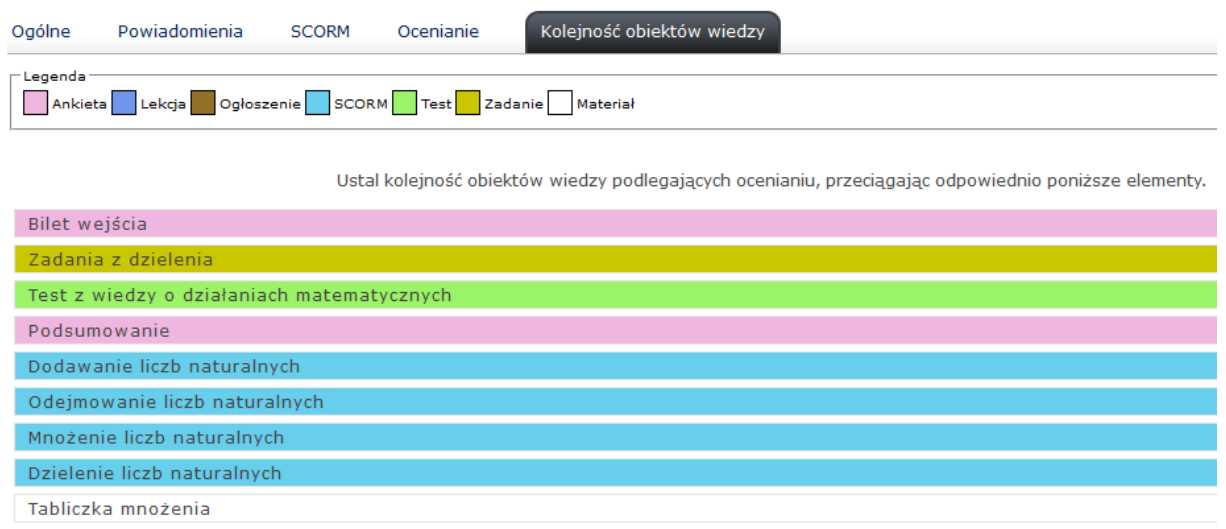

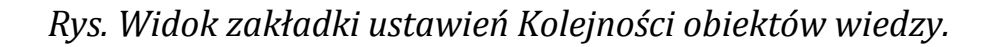

<span id="page-25-0"></span>W efekcie uzyskujemy pożądaną przez nas kolejność.

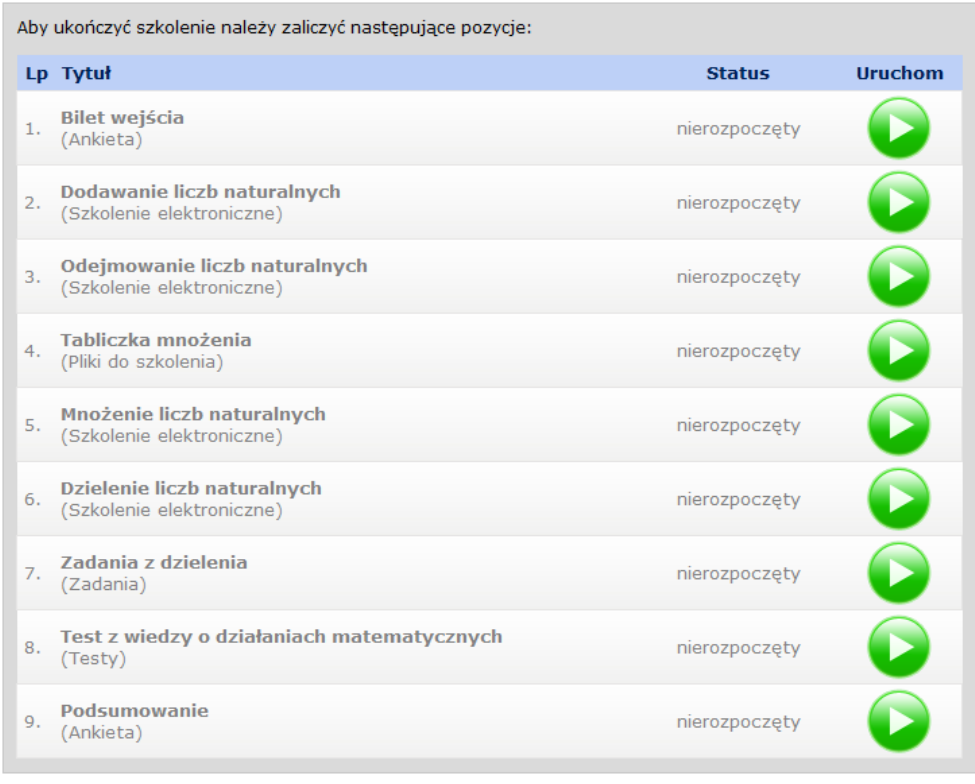

<span id="page-25-1"></span>*Rys. Lista powitalna po zmianie kolejności obiektów wiedzy.*